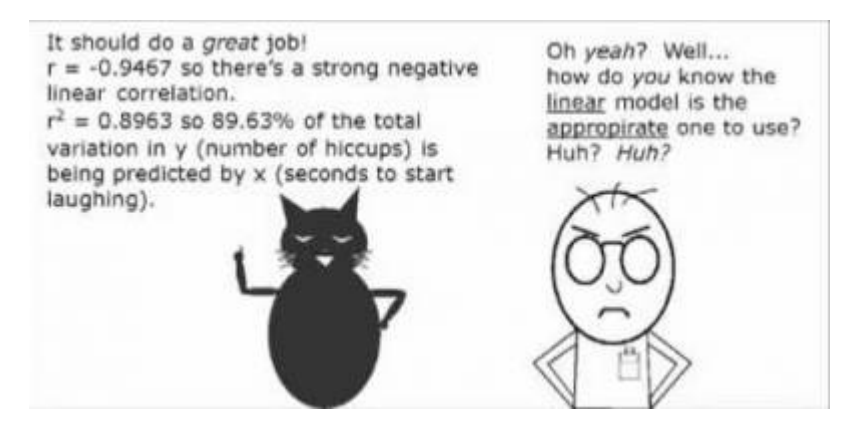

Os modelos lineares são uma generalização dos testes de hipótese clássicos mais simples. Uma regressão linear, por exemplo, só pode ser aplicada para dados em que tanto a variável preditora quanto a resposta são contínuas, enquanto uma análise de variância é utilizada quando a variável preditora é categórica. Os modelos lineares não têm essa limitação, podemos usar variáveis contínuas ou categóricas indistintamente.

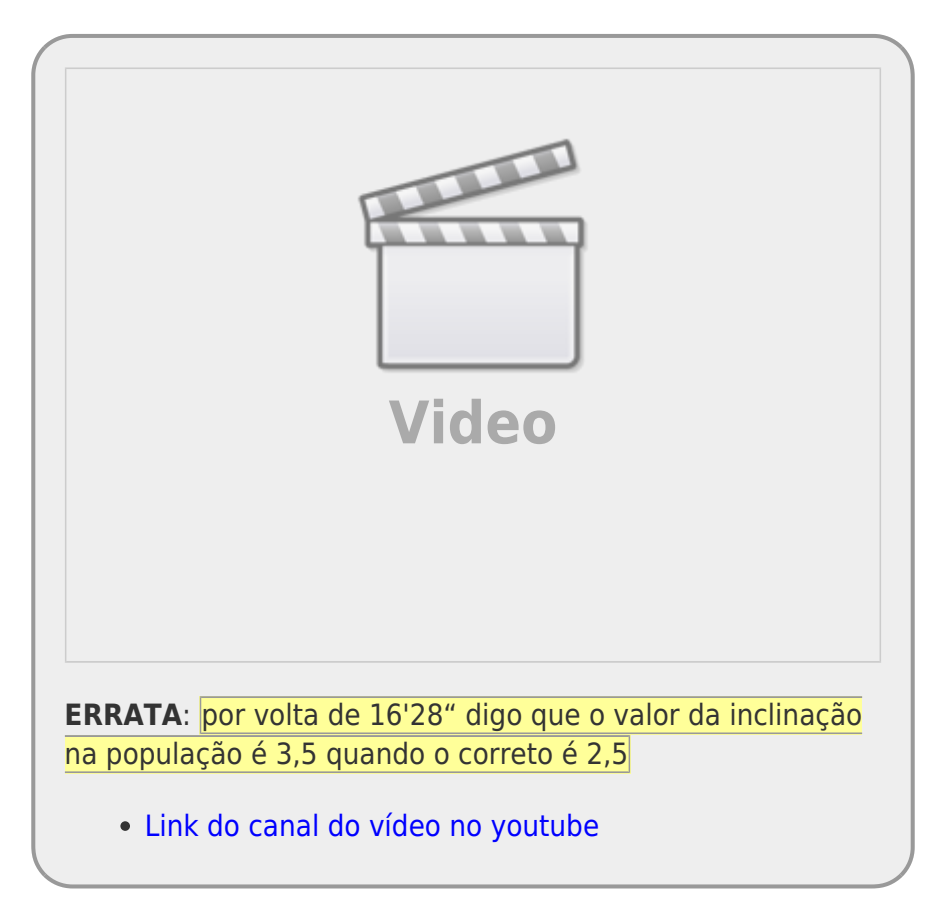

No nosso quadro de testes clássicos frequentistas, definimos os testes baseados na natureza das variáveis respostas e preditoras.

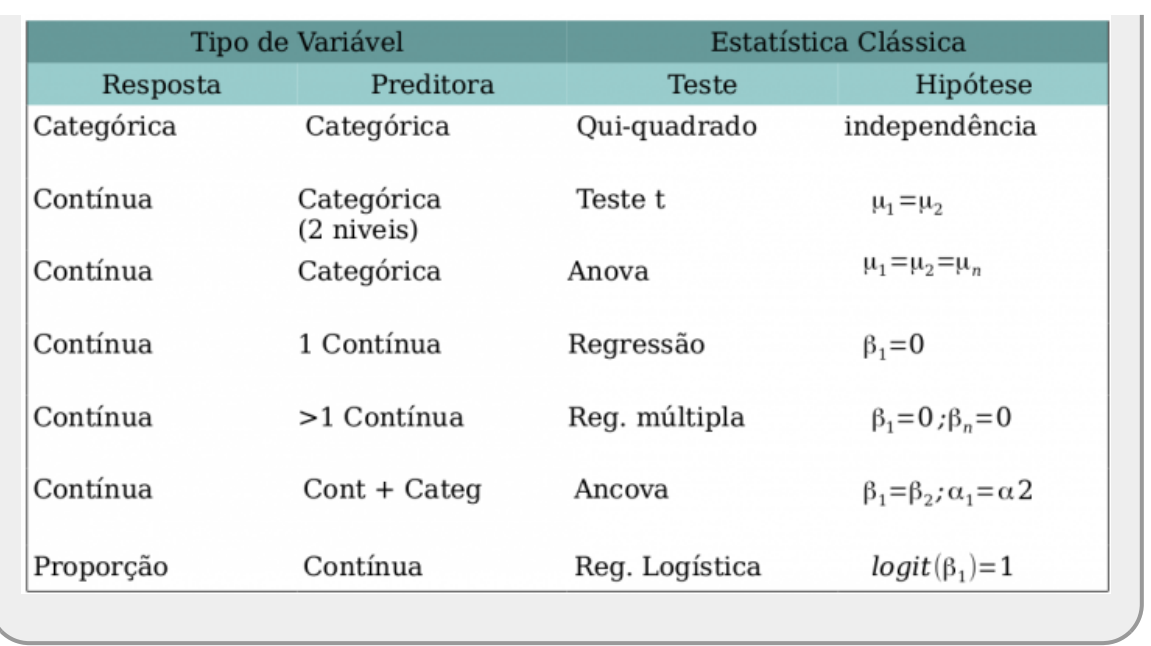

Os modelos lineares dão conta de todos os testes apresentados na tabela acima que tenham a **variável resposta contínua**. Portanto, já não há mais necessidade de decorar os nomes: teste-t, Anova, Anova Fatorial, Regressão Simples, Regressão Múltipla, Ancova entre muitos outros nomes de testes que foram incorporados nos modelos lineares. Isso não livra o bom usuário de estatística de entender a natureza das variáveis que está utilizando. Isso continua sendo imprescindível para tomar boas decisões ao longo do processo de análise e interpretação dos dados.

# **Simulando Dados - Modelo I**

Vamos começar com um exemplo simples de regressão, mas de forma diferente da usual. Vamos usar a engenharia reversa para entender bem o que os modelos estatísticos estão nos dizendo e como interpretar os resultados produzidos. Podemos, por exemplo, começar simular o que supostamente encontramos na natureza e produzir eventos de coletas de dados, com a estrutura muito similar ao que supostamente encontramos na realidade. Depois disso, usamos esses dados simulados para entender o que os modelos nos transmitem de informação, baseado em uma população estatística que conhecemos as características. Normalmente o que fazemos no procedimento científico é o inverso, tomamos uma amostra de uma população estatística no sistema de interesse e, a partir dela tentamos inferir os processos que estão agindo no sistema todo.

A primeira parte é estabelecer qual o modelo matemático que descreve o processo que estamos interessados. Esse modelo, neste caso, tem dois componentes principais acopladas: (1) uma estrutura determinística e outra aleatória. A primeira está relacionada ao processo de interesse e relaciona a variável resposta à preditora. Pensando em um caso mais simples, essa estrutura é um modelo matemático linear e tem a seguinte forma:

 $$$   $\sqrt{ }$   $\sqrt{ }$  + {\beta} x\$\$

Note que estamos usando uma notação diferente da aula de regressão linear, mas a expressão é a mesma:

 $\alpha$ \$\alpha\$ = A

#### $$ \beta = B$

Ou seja, os parâmetros da população ao qual não temos acesso que definem (1) o valor da variável resposta quando a preditora é zero (intercepto) e (2) o quanto a resposta varia quando aumentamos uma unidade na preditora (inclinação).

O componente aleatório, ou a variabilidade do modelo, é expresso por uma variável probabilística Gaussiana da seguinte forma:

 $$$  \epsilon = N(0, \sigma)  $$$ 

Portanto, nossos dados serão uma amostra de uma população com a seguinte estrutura:

\$\$ y = {\alpha} + {\beta} x + \epsilon\$\$

Para tornar essa abstração um pouco mais conectada com a realidade vamos imaginar um experimento do efeito de adubo orgânico em canteiros de hortaliças (alface, por exemplo). O adubo orgânico é medido em massa (kg/m²) e a podução de alface medida em quilogramas por canteiro. Nesse experimento hipotético, queremos saber, primeiro se o adubo afeta a produtividade do alface e segundo, se afeta, qual é o tamanho deste efeito. Nossa variável resposta y neste caso seria a produtividade do alface (\$kg/m^2\$), nossa variável preditora x é a quantidade de adubo colocado nos canteiros. O que buscamos estimar é o \$\beta\$ (inclinação) ou seja, quanto a produtividade do alface aumenta com o aumento de 1 unidade (kg) de adubo. Esse é o efeito que estamos interessados. Neste caso, o \$\alpha (intercepto) é o quanto temos de produtividade de alface quando colocamos zero unidades de adubo orgânico no canteiro, ou seja o crescimento do alface sem adubação.

Parece complicado, mas é razoavelmente simples gerar dados em nosso computador com a estrutura matemática acima. Primeiro vamos criar a variável x que é o quanto de adubo é colocado nos canteiros de alface. No nosso desenho experimental definimos previamente colocar no mínimo 0,5 kg/m² e no máximo 7,5 kg/m² de adubo nos canteiros, em intervalos de 0,5 kg/m², totalizando 15 canteiros. Além disso, distribuímos esses canteiros de forma aleatória em nosso sítio, todos no mesmo tipo de solo<sup>[1\)](#page--1-0)</sup>.

- nomeie a coluna *A* como adubo(kg/m²) na célula **A1**;
- preencha as células A2:A16 com uma sequência de valores de 0.5 a 7.5, em intervalos de 0.5

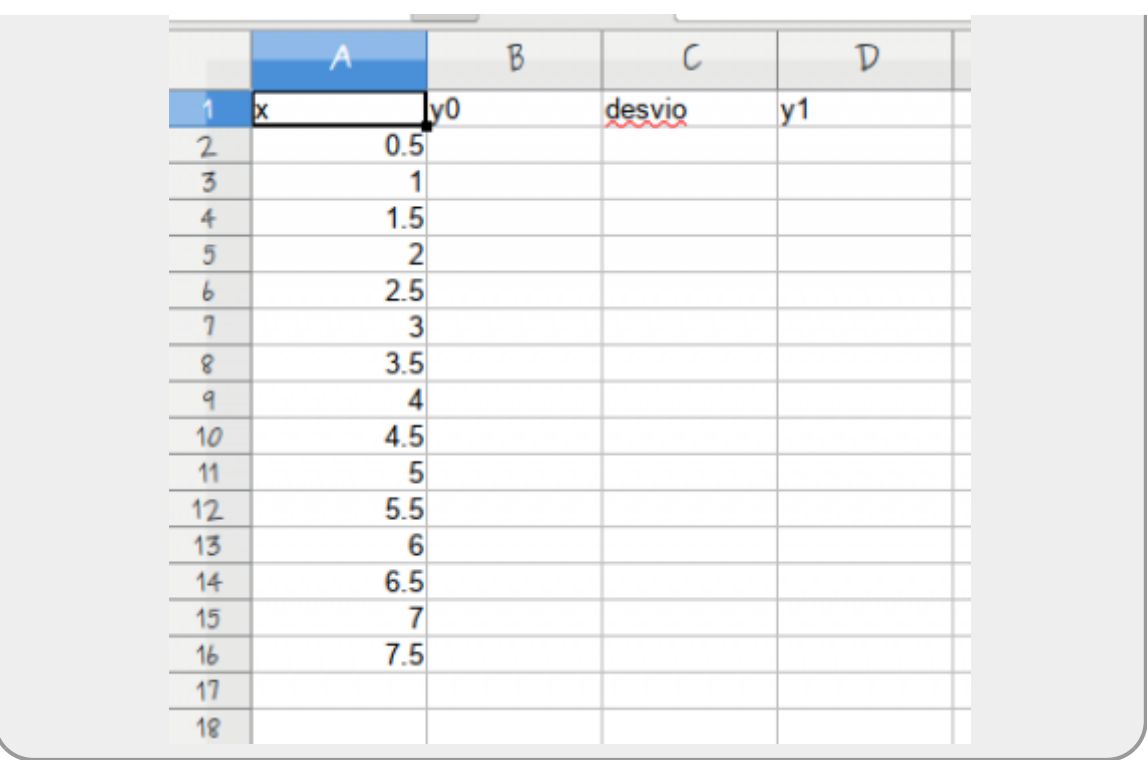

Em seguida vamos estabelecer a estrutura determinística que define a relação entre x e y. Para tanto precisamos definir dois valores: (1) qual o crescimento do alface quando não colocamos adubo, o intercepto do modelo e (2) quanto o adubo afeta o crescimento do alface, a inclinação do modelo. Nessa primeira simulação da população, vamos definir o crescimento do alface sem adição de adubo como sendo 4 kg por canteiro e o incremento na produtividade do alface ao acrescentar 1 kg/m² de adubo como sendo 3,5 kg, respectivamente nosso intercepto e inclinação. Nesse sistema simulado sabemos que os canteiros sem adubo, em média, produzem 4 kg de alface e que o efeito de adicionar 1 kg/m² de adubo no canteiro aumenta a produtividade em 3,5 kg. Também definimos que este aumento é constante, ao menos no intervalo de valores de adubo do experimento $^{2}$ . Ou seja, um canteiro onde foi adicionado 1 kg/m² de adubo produz, em média 7,5 kg de alface e no que foi adicionado 2 kg/m² produz 11 kg de alface.

- nomeie a coluna *B* como **média de produção (kg)** na célula **B1**;
- preencha a célula **B2** com a fórmula *= 4 + 3.5 \* A2*
- copie a formula para as células **B3:B16**, clicando e arrastando o mouse quando aparecer no canto inferior esquerdo da célula **B2** o sinal de +.
- construa o gráfico de dispersão com essas duas colunas, sendo adubo a variável preditora no eixo x e a produção de alface como resposta no eixo y

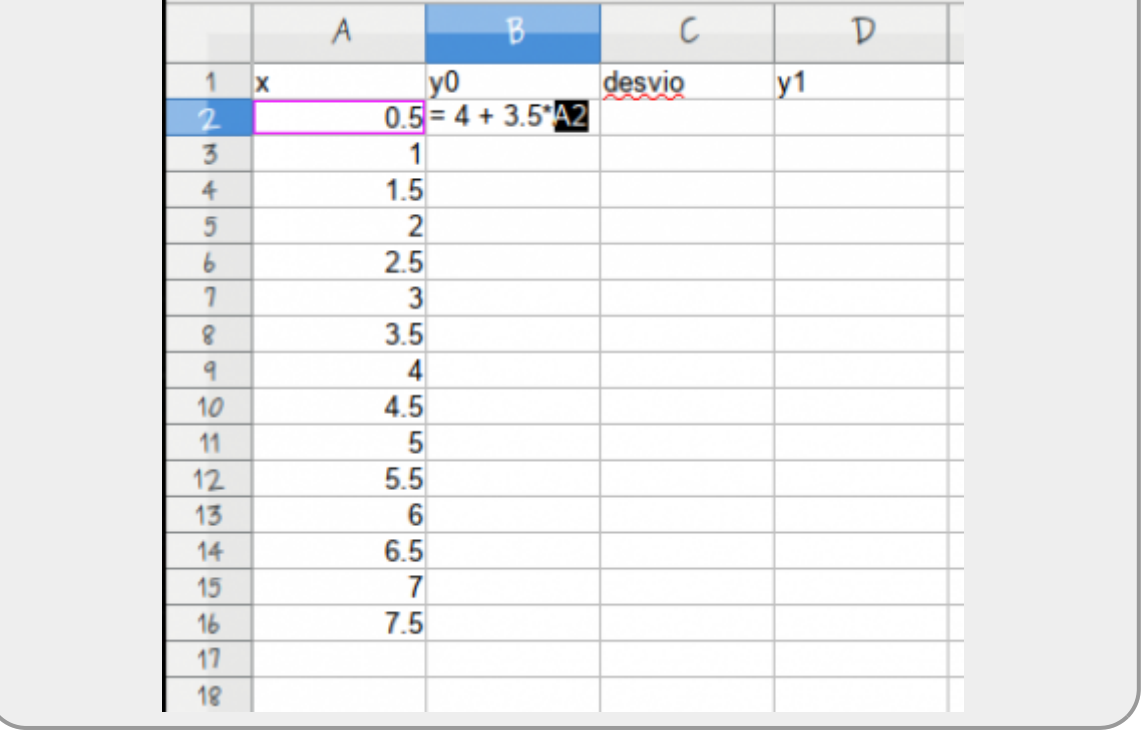

Neste momento, temos a estrutura determinística do modelo representada no gráfico abaixo:

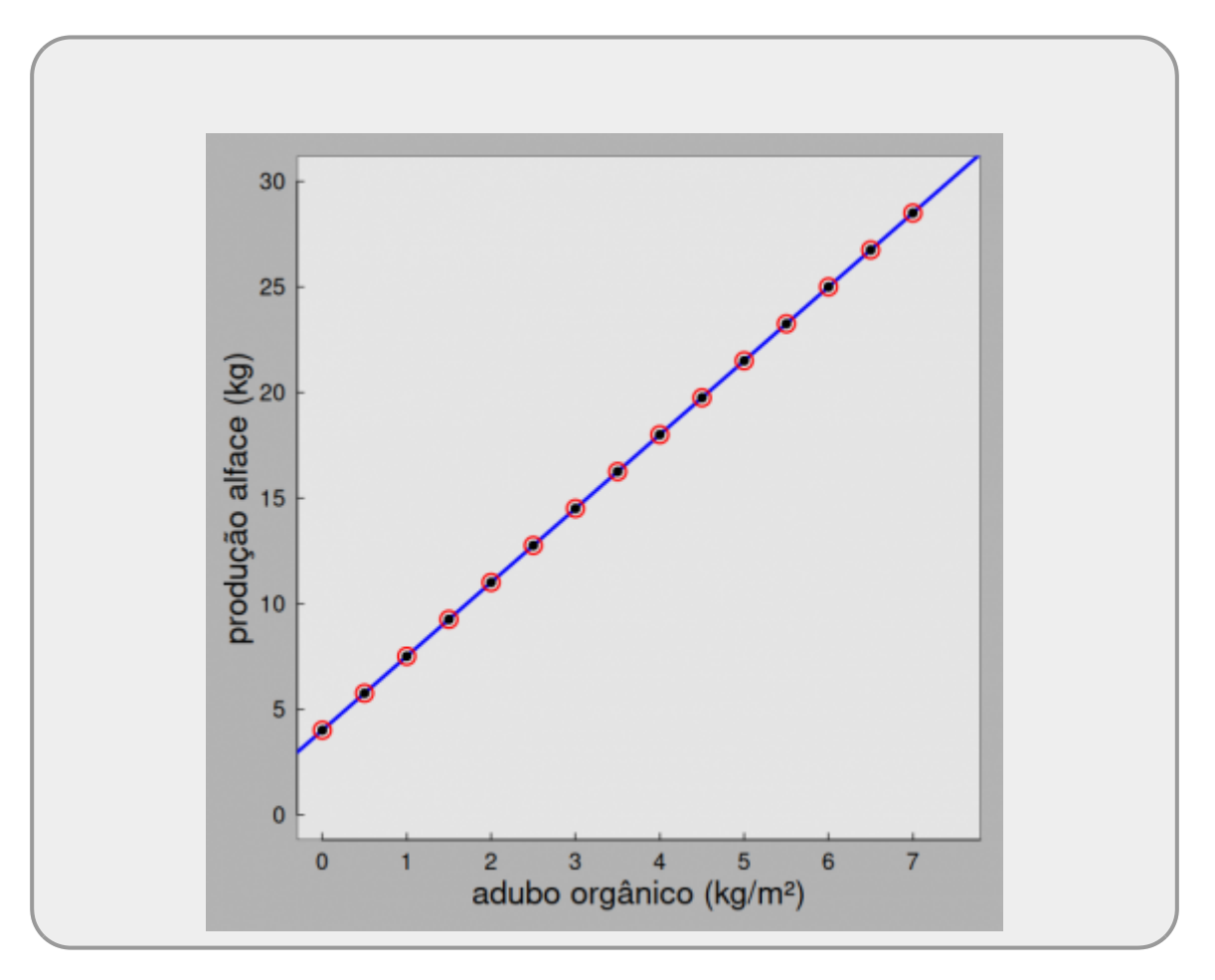

Essa representação não parece muito realista. Ela define a relação entre adubação e a produtividade

de alface como sendo absolutamente perfeita! Chamamos esses valores de **esperança** ou **predição** do modelo. Sabemos que existem muitos outros fatores que podem afetar a produtividade do cultivo do alface além da adubação. Mesmo que o desenho experimental tenha controlado todos os outros fatores de confusão importantes, haverá algum grau de variação na produtividade do alface não relacionada à adubação. Por exemplo, apesar de termos colocado os tratamentos (canteiros) em mesmo tipo de solo, a condição de umidade pode variar pela proximidade com pequenos riachos ou por variações na microtopografia. A quantidade e qualidade da luz que incide sobre os canteiros pode variar dependendo do entorno do canteiro e da declividade do terreno. Além desse efeitos externos, mesmo que as sementes venham de um mesmo fornecedor, pode haver pequenas variações genéticas entre elas que definem variação na produtividade potencial. Todos essas possíveis fontes de variação, mesmo que pequenas, geram variação na produtividade dos canteiros

A estrutura aleatória em nosso modelo irá gerar essa variabilidade estocástica do sistema, ou seja, ela está relacionada a todos os outros fatores não contemplados em nosso desenho experimental que geram variação na produtividade do alface. No caso, uma estrutura de distribuição aleatória normal com média 0 e desvio padrão 7. O gráfico a seguir representa essa estrutura estocástica na estrutura determinístico do modelo.

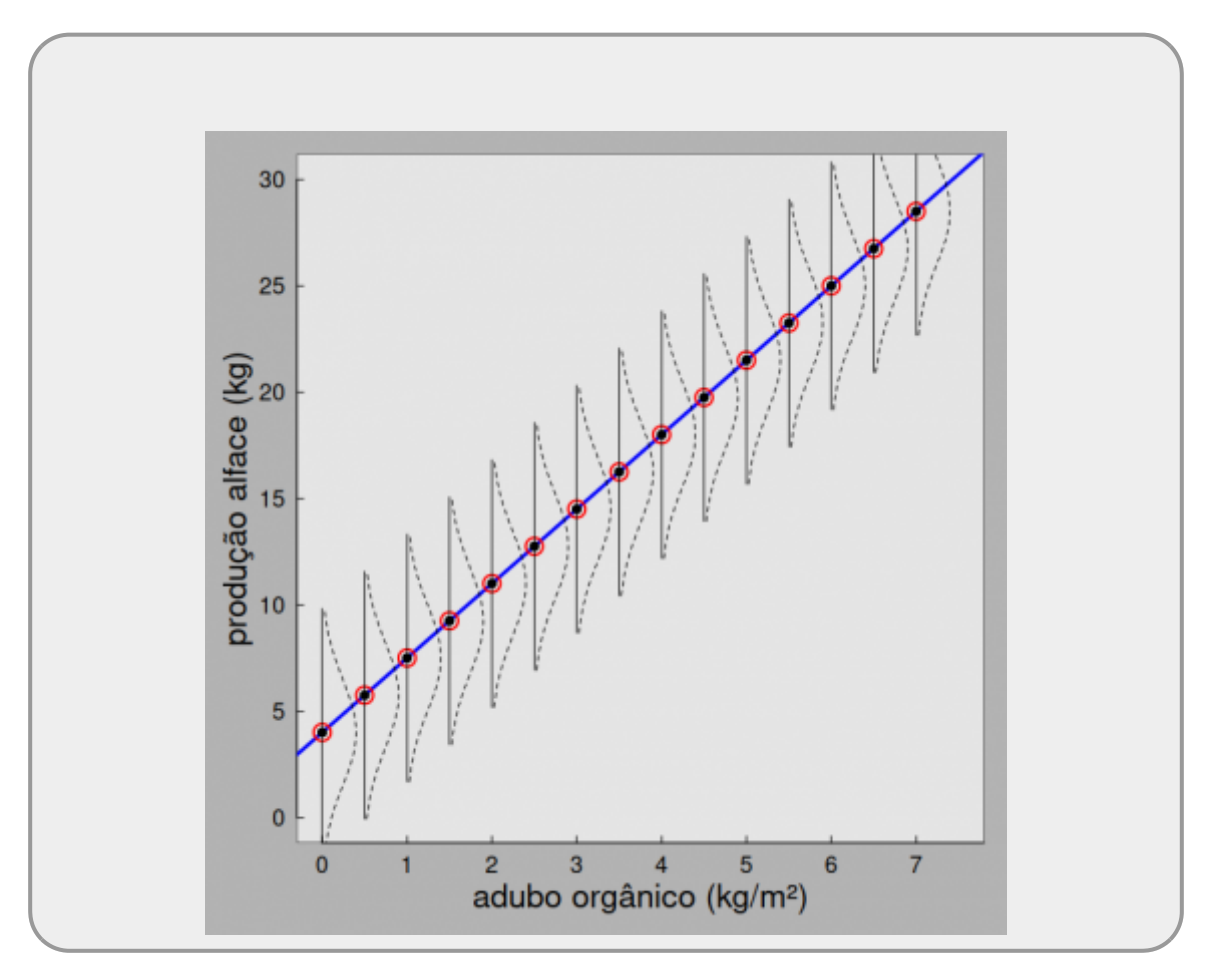

As representações das curvas em forma de sino deitado representam a probabilidade de um canteiro, em cada nível de adubação, desviar do valor definido pela esperança do modelo. A probabilidade de um canteiro qualquer apresentar produtividade maior ou menor do que o predito pelo modelo, diminue conforme se afastam dessa predição média do modelo. Vamos gerar então uma realização aleatória de produtividade no canteiro à partir de cada uma dessas curvas.

- nomeie a coluna *C* como **desvio** na célula **C1**;
- preencha a célula **C2** com a fórmula = INV.NORM.N(ALEATÓRIO(); 0 ; 7) [3\)](#page--1-0). Essa fórmula vai retornar valores aleatórios tomados de uma distribuição normal com média 0 e desvio padrão 7;
- copie a formula para as células **C3:C16**, clicando e arrastando o mouse quando aparecer no canto inferior esquerdo da célula **B2** o sinal de +.

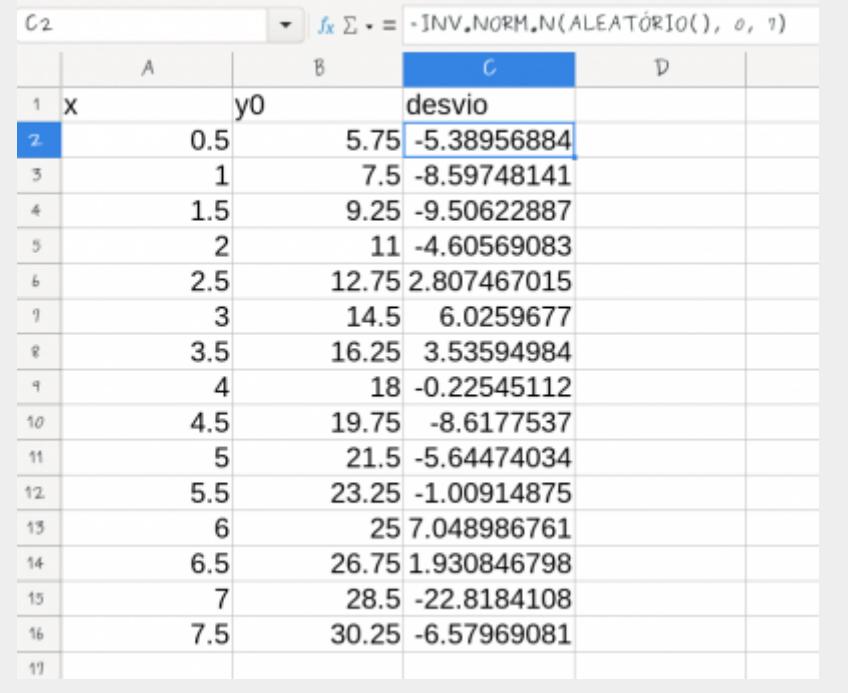

A função INV.NORM.N() tem três parâmetros, (1) probabilidade, (2) média e (3) desvios padrão. O primeiro valor define a probabilidade cumulativa da distribuição normal que iremos sortear ao incluirmos a função ALEATÓRIO() colocamos um valor aleatório entre 0 e 1. A média e o desvio padrão são os parâmetros que definem a função probabilística normal. A média é zero pois iremos somar o predito pelo modelo em seguida. O desvio padrão define o quanto o formato do sino é mais adensado ou disperso ao redor da média.

- nomeie a coluna *D* como **produção de alface (kg)** na célula D1;
- A variável **y1** na coluna *D* é a soma do valor da coluna *B* com o valor da coluna *C* (y0+ desvio). Para fazer isso, coloque na célula **D2** a função =soma(B2:C2) ou =B2+C2, depois copie para as outras células da coluna;
- salve a planilha como texto separado por vírgulas e use o nome **xy.csv**

Note que a cada vez que faz algum cálculo na planilha os valores dos desvios são atualizados, ou seja, uma nova realização da

amostra de canteiros é feitas da pela função INV.NORM.N e os valores da coluna desvios atualizados. Para evitar esse comportamento podemos selecionar os valores desta coluna e usar Editar > Colar especial e usar a opção de colar apenas os valores numéricos, com isso a formula some e os valores não são mais atualizados a todo momento.

# **Ajustando Modelos Lineares**

Vamos agora usar esse dados para estudar o modelo linear e entender as informações que são fornecidas por ele.

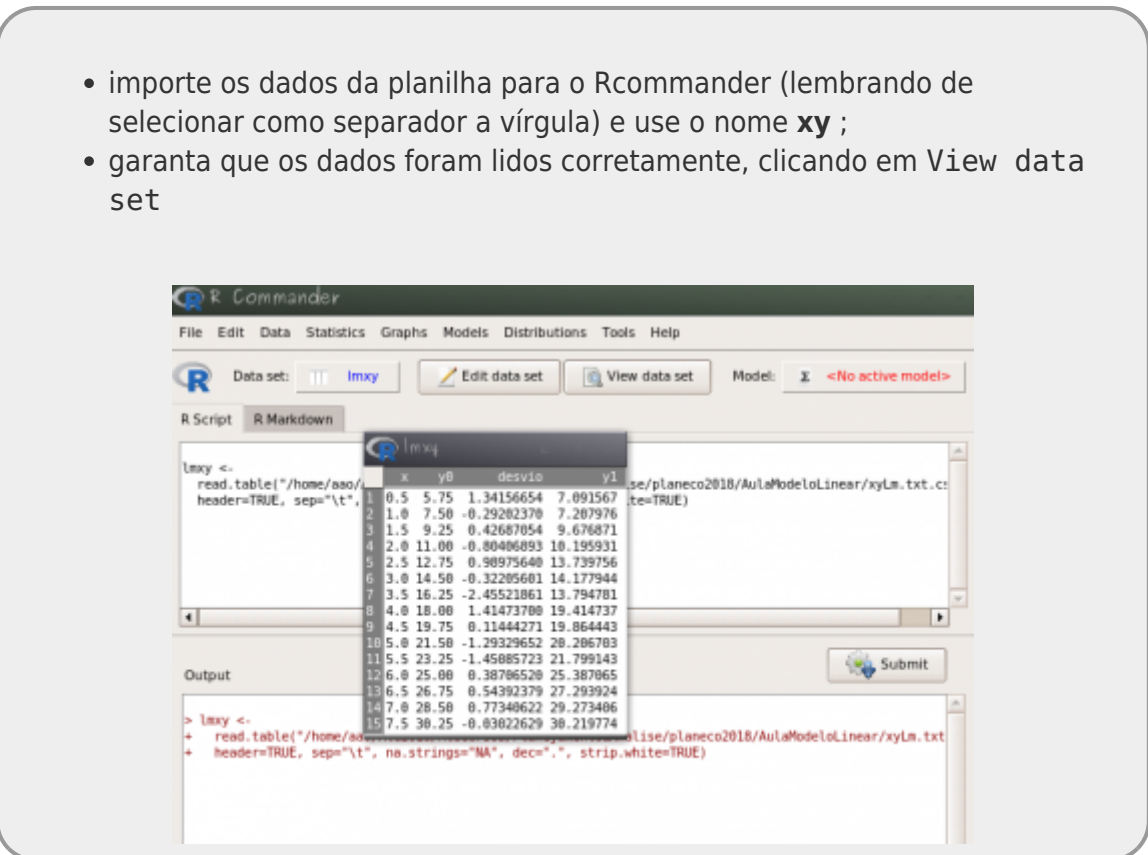

# **Estimando parâmetros: Modelo I**

Use a interface do Rcommander para construir o modelo linear e estimar os parâmetros:

Abra o menu **Statistics** > **Fit Models** > **Linear Models…**

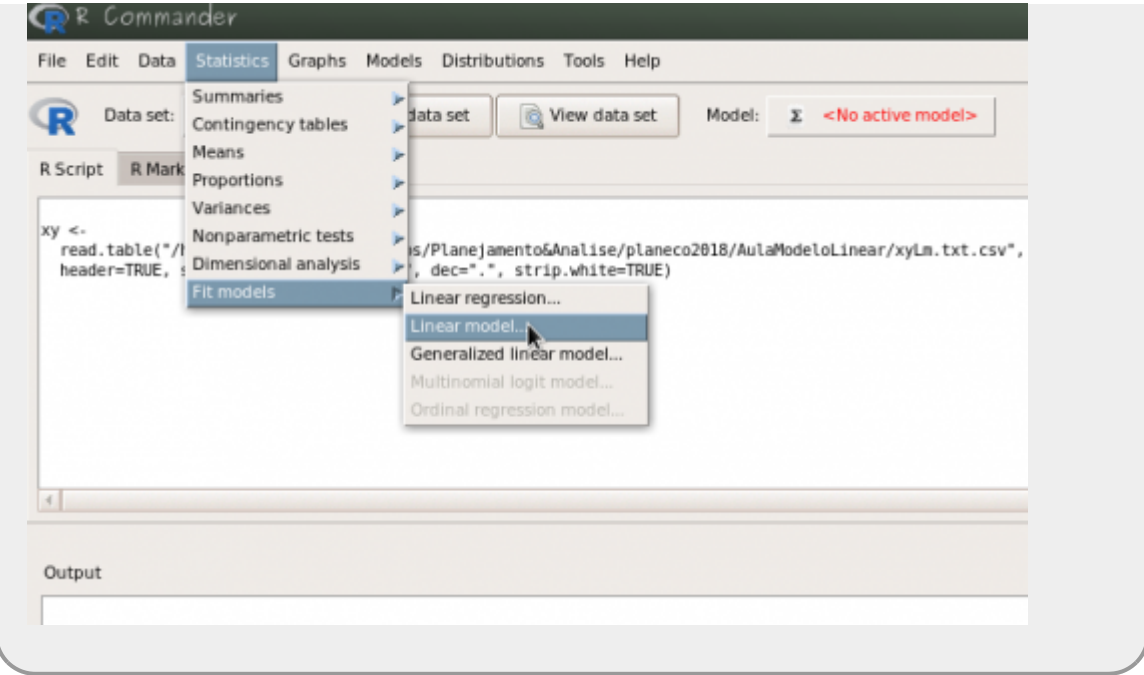

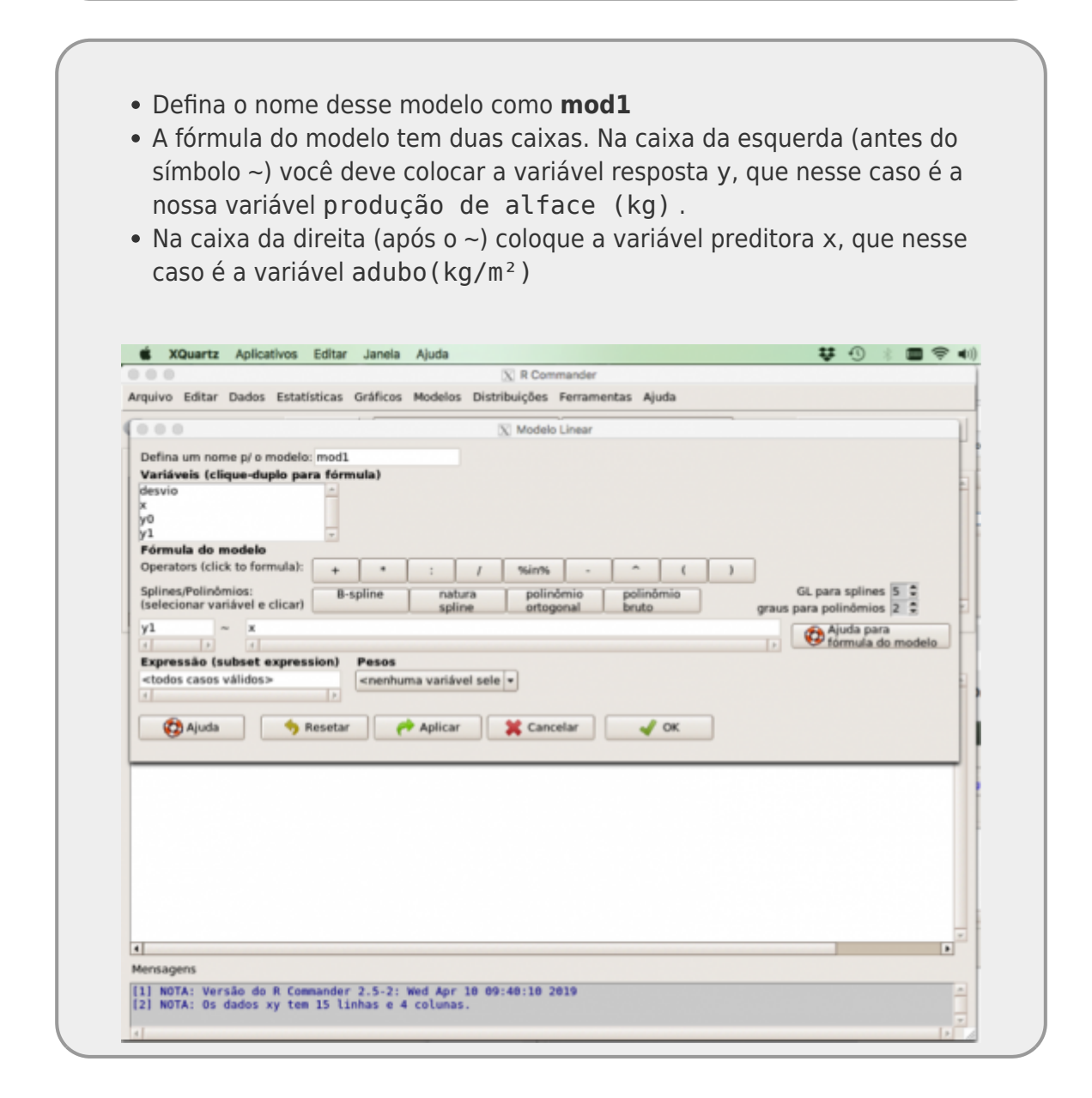

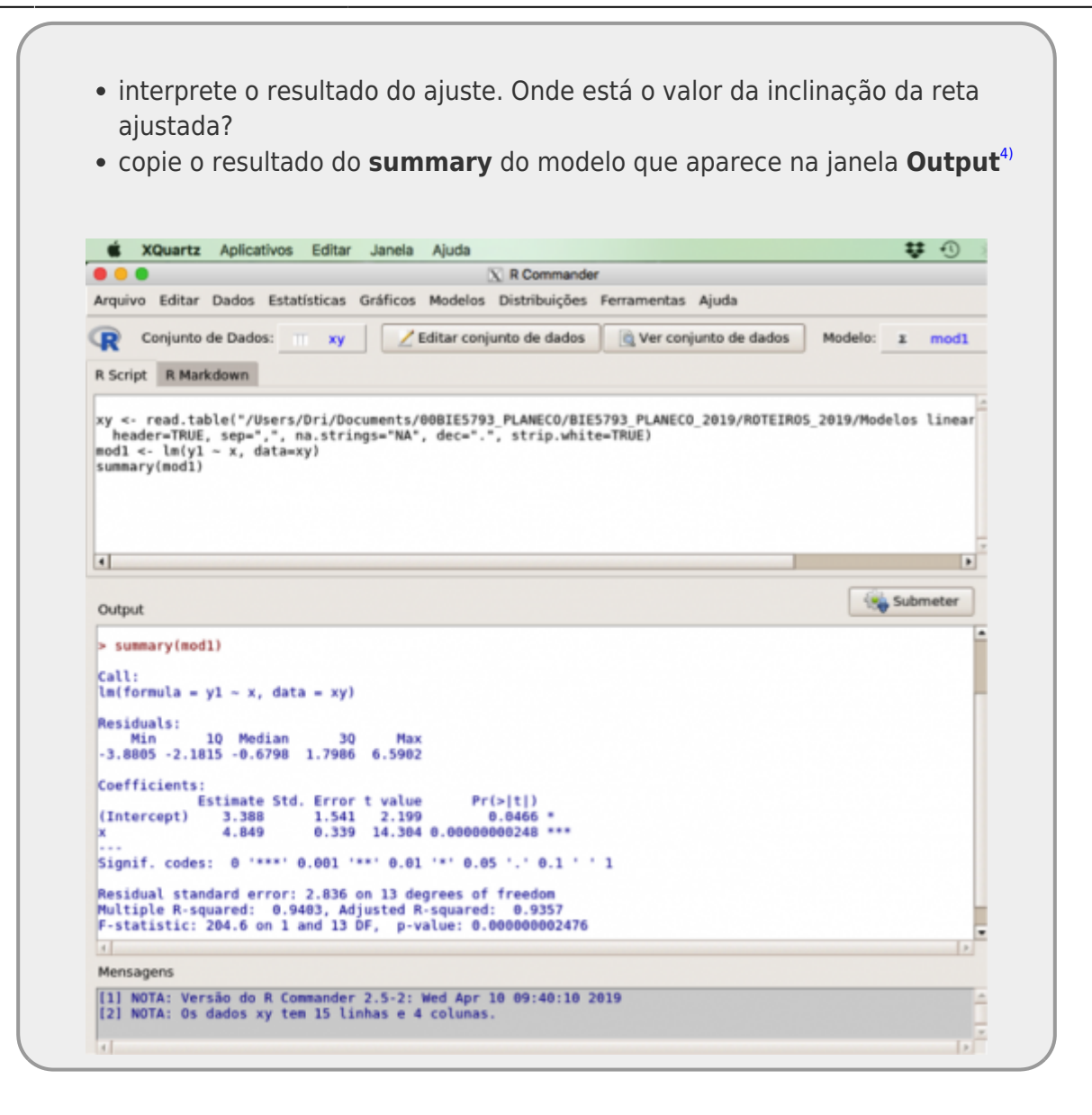

### **Resultados do Modelo I**

Anote os valores do resultado da análise na planilha [modelo linear I](https://docs.google.com/spreadsheets/d/1i6Rq7c3bF26Unubwg5H3o4YiOTCgRcfGnE-HMihItFA/edit?usp=sharing) que estamos preenchendo para todos as versões do curso, coloque seus dados ao final das linhas preenchidas e na coluna ano, coloque o ano em que cursou PlAnEco.

**ATENÇÃO:** a planilha do google pode ter a decimal definida como ,! Confira ao fazer a transposição dos valores, garanta que a planilha está lendo os valores como numéricos.

## **Múltiplos Experimentos - Modelo I**

A estatística frequentista define que uma amostra e seus resultados são apenas uma realização dentre as possíveis provenientes de uma população de amostras ao qual não temos acesso. Utilizando os resultados de outros alunos na tabela [modelo linear I](https://docs.google.com/spreadsheets/d/1i6Rq7c3bF26Unubwg5H3o4YiOTCgRcfGnE-HMihItFA/edit?usp=sharing) podemos simular essa múltipla realizações de experimentos e investigar alguns conceitos importantes.

- 1. Baixe a planilha [modelo linear I](https://docs.google.com/spreadsheets/d/1i6Rq7c3bF26Unubwg5H3o4YiOTCgRcfGnE-HMihItFA/edit?usp=sharing) no seu computador, depois de incluir o seu dado. Não se preocupe em esperar todos os colegas completarem a planilha, repetimos algumas vezes a simulação de dados para que possam usar, mesmo que nenhum outro aluno tenha feito ainda, Além disso, usamos os dados de alunos que cursaram PlAnEco em outros anos.
- 2. Calcule a média e o desvio padrão dos parâmetros dessa planilha **Não calcule nenhum valor diretamente na planilha do Google**
- 3. Anote o número de vezes que o p-valor<sup>[5\)](#page--1-0)</sup> foi significativo e o número de realizações de experimentos da sua planilha <sup>[6\)](#page--1-0)</sup>
- 4. Calcule a proporção de vezes que o p-valor foi significativo.

## **Variável Indicadoras (Dummies)**

No inicio deste tutorial dissemos que os modelos lineares unificaram muitos dos testes clássicos da estatística frequentista. Uma dos elementos importantes para essa unificação foi a transformação das variáveis preditoras categóricas em **variáveis indicadoras**, também chamadas de **dummies**. O procedimento consiste basicamente em criar novas variável para representar as categoria da variável preditora. Para cada categoria há uma indicadora contendo 1 quando a observação pertence ao nível referente e 0 quando não pertence. Para cada nível precisamos de uma indicadora, com exceção do nível que é considerado basal, indicado pelo 0 em todas as outras variáveis indicadoras relativas aos outros níveis da variável categórica. Dessa forma, para uma variável preditora categórica com 4 níveis teremos 3 variáveis indicadoras no modelo e se tivermos duas variáveis categóricas preditoras, cada uma com 3 níveis, teremos 4 variáveis indicadoras, duas para cada variável.

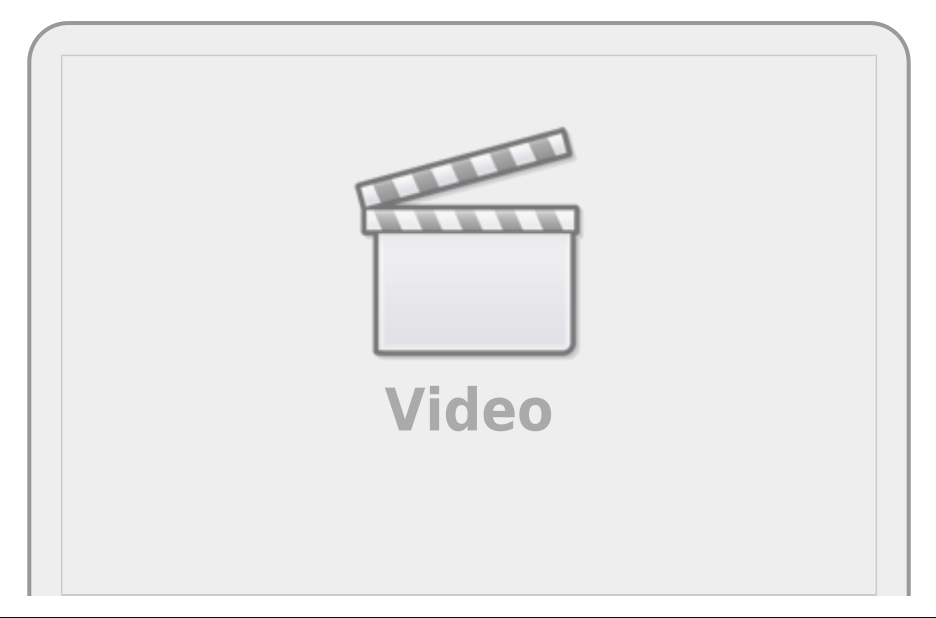

[Link do vídeo no canal do youtube](https://youtu.be/--0i7R_eGqo)

No nosso exemplo de anova a variável preditora solo tinha os níveis: arenoso, argiloso e húmico.Neste caso, cada nível de solo seria representada pelas indicadoras da seguinte forma:

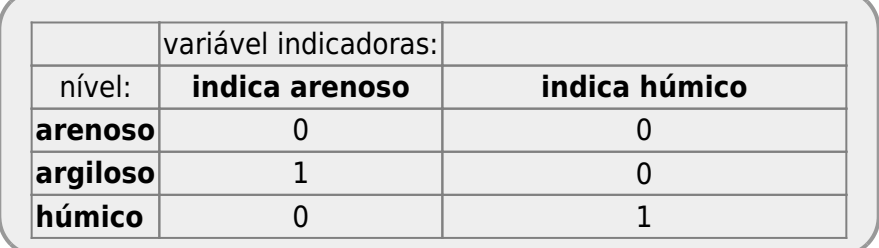

O resultado deste modelo irá apresentar um intercepto e dois coeficientes, um associado ao nível argiloso, outro ao nível humico. O nível arenoso, não contemplado com uma variável indicadora<sup>[7\)](#page--1-0)</sup> é estimado no intercepto. Essa estimativa do intercepto, no caso do exemplo apresentado na aula de anova, representa a produção média nesse tipo de solo. Os outros coeficientes apresentados pelo modelo representam o quanto os solos argiloso ou humico são em média diferentes do arenoso. Vamos criar um modelo e interpretar os coeficientes em um conjunto de dados que tem a variável solo agora com quatro níveis.

baixe o arquivo

colheita.csv

- ; • abra no excel:
- note que a variável solo tem agora 4 níveis: arenoso, argiloso, humico e alagado;
- calcule a média de produtividade para cada tipo de solo;
- Importe o arquivo original colheita.csv para o Rcommander;
- Ajuste um modelo denominado de lmSolo no menu Estatística > Ajuste de Modelos > Modelo Linear. O modelo deve ser definido como na fórmula abaixo:

### colhe~solo

compare os coeficientes estimados pelo modelo com os valores de produtividade média para cada tipo de solo.

Para entender o procedimento das variáveis indicadoras vamos construir explicitamente nossas variáveis indicadoras.

abra o arquivo

colheita.csv

no excel;

- crie 3 novas colunas nomeadas de: arenoso, argiloso, humico.
- para cada observação (linha) represente o nível do solo com o valor 1 na respectiva

indicadora e 0 nas outras. Note que um nível não precisa de indicadora pois será representado pela indicação de 0 em todas as indicadoras, no nosso caso o nível alagado  $\frac{8}{1}$ 

- salve a planilha no formato . csv;
- importe essa planilha com as variáveis indicadoras para o Rcommander;
- ajuste um modelo denominado de lmSoloIndica com as variáveis indicadoras no menu Estatística > Ajuste de Modelos > Modelo Linear. O modelo deve ser definido como na fórmula abaixo:

#### $colhe ~ \sim$  arenoso + argiloso + humico

- Avalie o modelo com variáveis indicadoras no menu Modelos > Resumir modelo<sup>9</sup>) e clique em OK;
- Para olhar a tabela de partição de variância, vá ao menu Modelos > Testes de hipóteses > Tabela de ANOVA
- Compare os dois modelos lmSolo e lmSoloIndica

A transformação de variáveis resposta categóricas para variáveis indicadoras permite que o modelo linear possa tratar indistintamente variáveis categóricas e contínuas. Essa unificação simplifica muito a construção de modelos e sua operacionalização, entretanto, entender que as categorias foram transformadas em indicadoras é essencial para entender e interpretar o resultado apresentado pelos modelos lineares.

### **PARA ENTREGAR ANTES DO INÍCIO DA PRÓXIMA AULA**

Preencha as perguntas no formulário abaixo até antes da próxima aula ou a data estipulada pela equipe da disciplina. Caso tenha algum problema, faça por [esse link](https://docs.google.com/forms/d/e/1FAIpQLSeNTydwQyr3JNQcg9nKK878GOu-yXtjUxlsTGk2C81Sa3_T-A/viewform?usp=sf_link). Em caso de mais de uma submissão, a última, antes do final do prazo, será considerada.

#### [1\)](#page--1-0)

[2\)](#page--1-0)

lembre-se da aula de desenho experimental!

precisamos definir um intervalo pois o efeito quase nunca é constante indefinidamente [3\)](#page--1-0)

Em versões mais antigas do Excel, essa função tinha o nome de INV.NORM e para computadores em inglês use a função no seguinte formato:  $=NORM.INV(RAND(); 0; 7)$ , no calc do LibreOffice use  $= NORMINV(RAND(), 0, 7))$ .  $\overline{A}$ 

a imagem do resumo do modelo aqui é meramente ilustrativa, não se basei nela como referência [5\)](#page--1-0)

menor do que 0.05

[6\)](#page--1-0)

[7\)](#page--1-0)

[8\)](#page--1-0)

número de linhas

representado por 00 nas outras indicadoras

os valores 0;0;0 1;0;0, 0;1;0 e 0;0;1 em cada indicadora representam respectivamente: alagado,arenoso, argiloso e humico

[9\)](#page--1-0)

Models > Summarize model

From: <http://labtrop.ib.usp.br/>- **Laboratório de Ecologia de Florestas Tropicais**

Permanent link:  $\pmb{\times}$ **[http://labtrop.ib.usp.br/doku.php?id=cursos:planeco:roteiro:08-lm\\_rcmdr&rev=1709151017](http://labtrop.ib.usp.br/doku.php?id=cursos:planeco:roteiro:08-lm_rcmdr&rev=1709151017)**

Last update: **2024/02/28 17:10**